## Add a Scored True or False Question to a Project

**Created On: May 3, 2021**

**Created with:**

1. On the panel beside the Stage, select the Insert a new question button.

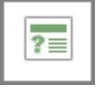

2. On the Starters list, select the True or False option.

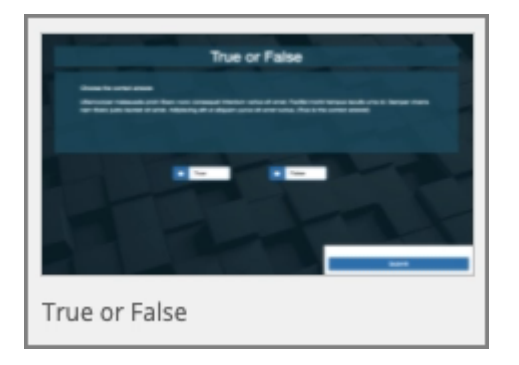

3. Select **As Question**

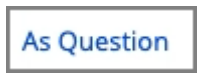

4. The True or False question page is opened on the Stage.

It is also added at the end of the course in a section called Question Pages.